### **Pase de Universidad**

La Resolución de CS que estipula el **procedimiento y requisitos** sobre Pases de Universidad puede verse desde este link: [http://www.uba.ar/archivos\\_uba/2020-12-16\\_1993291-20.pdf](http://www.uba.ar/archivos_uba/2020-12-16_1993291-20.pdf)

Con anterioridad al inicio del trámite de Pase de Universidad, los documentos solicitados deben contar con la respectiva legalización de la Universidad de Buenos Aires. Para **realizar la legalización de la documentación** se debe proceder de la siguiente manera:

1- Se debe ingresar al portal de Trámites a Distancia de la Universidad de Buenos Aires [\(https://tramitesadistancia.uba.ar/tramitesadistancia/tad-publico\)](https://tramitesadistancia.uba.ar/tramitesadistancia/tad-publico)

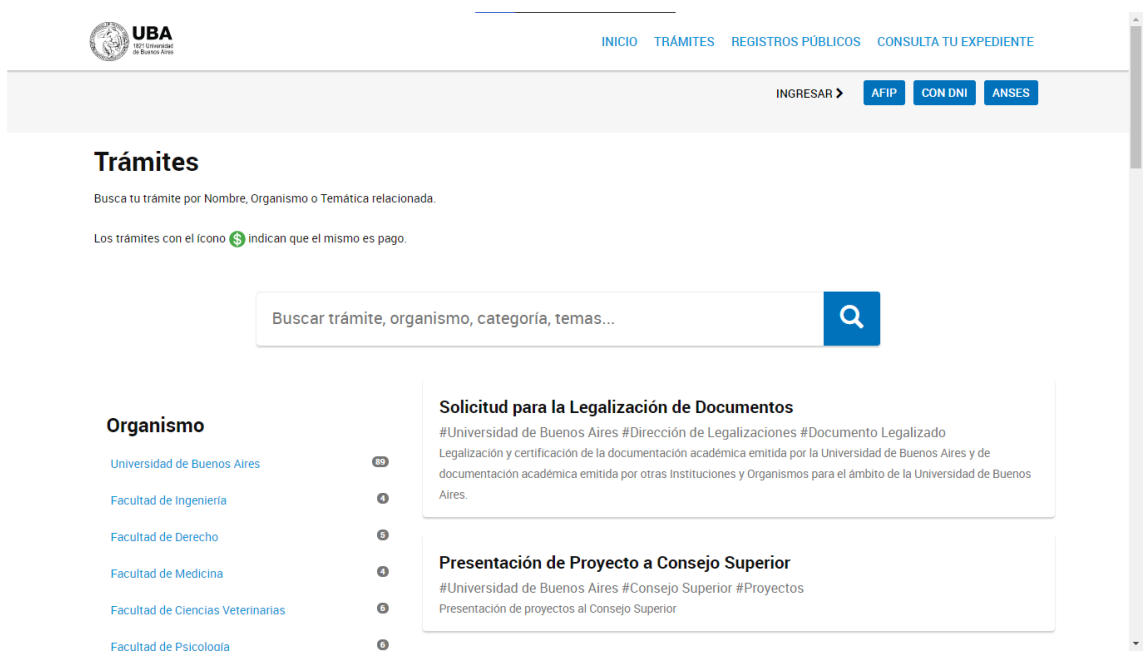

2- Una vez dentro del portal de Trámites a Distancia se debe buscar la opción "Solicitud de Legalización de documentos exclusiva para Pases de Universidad"

Solicitud de Legalización de documentos exclusiva para Pases de **Universidad** 

#Universidad de Buenos Aires #Dirección de Legalizaciones #Documento Legalizado #Pase de universidad

Legalización de documentos para luego solicitar el Pase de Universidad.

3- Una vez seleccionado el trámite que desea realizar, podrá ingresar a la plataforma TAD-UBA a través de las siguientes opciones: a) Documento Nacional de Identidad, teniendo que ingresar el número de trámite del mismo; b) AFIP, teniendo que ingresar con la clave fiscal; c) ANSES, teniendo que ingresar con la clave de seguridad social.

Tener en cuenta que en el caso de ser extranjero no podrá iniciar el trámite mencionado hasta poseer el Documento Nacional de Identidad (Extranjero) ya que el trámite solo podrá ser iniciado por el interesado.

4- Una vez seleccionada la opción, se ingresará a la siguiente interfaz donde se deben completar los datos exigidos, según la opción elegida.

## **A) Documento Nacional de Identidad:**

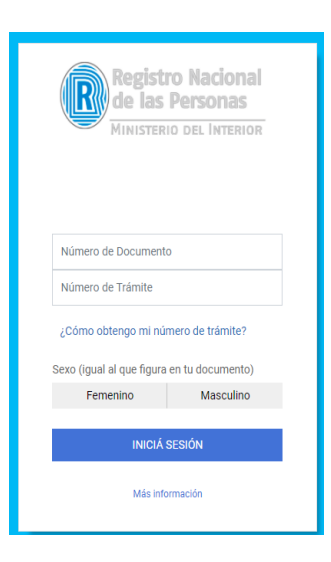

### **B) AFIP:**

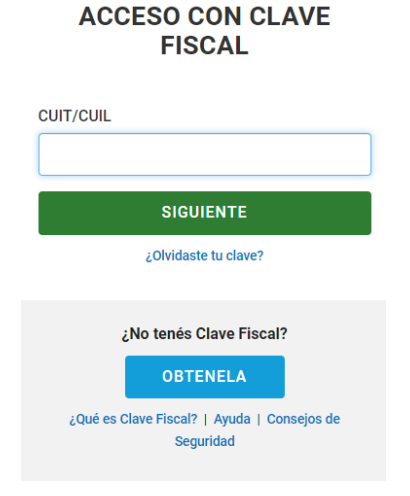

**C) ANSES:**

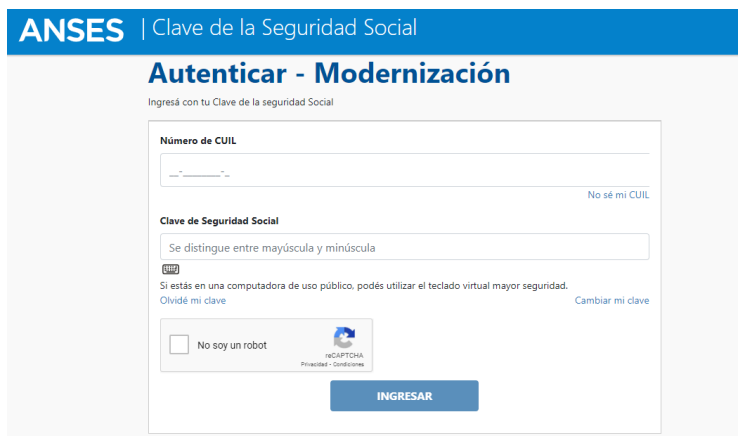

- 5- En el caso de que sea la primera vez que ingresa a la plataforma TAD-UBA el interesado deberá completar el formulario con sus datos; en el caso de que no sea la primera vez que ingresa ya no deberá realizar ese paso. Una vez completado los datos, se debe completar el formulario y confirmar los datos para proceder con la solicitud.
- 6- Una vez confirmados los datos, se debe adjuntar la documentación obligatoria para poder continuar:

La documentación obligatoria requerida para realizar el Pase de Universidad es la siguiente:

- 1) Certificado de Sanciones disciplinarias;
- 2) Certificado Analítico (es el certificado de las materias aprobadas)
- 3) Plan de Estudio de la Carrera
- 4) Programas de las materias aprobadas
- 5) Titulo Secundario: en el caso de extranjeros deberá adjuntar únicamente la CONVALIDACIÓN del título secundario emitida por el Ministerio de Educación.
- 6) Constancia de inscripción al Ciclo Básico Común (CBC)

La documentación detallada en el apartado anterior que es expedida por la Universidad de origen, deberá contener la firma de la autoridad competente de la Universidad procedente. Además, tener en cuenta que en el caso de que el Pase de Universidad que desea realizar el interesado sea desde una Universidad radicada en un país extranjero, la documentación mencionada deberá contener la correspondiente Apostilla. Por último, en el caso de paises de habla NO hispana deberá traducir la documentación mencionada en idioma extranjero por un traductor público nacional argentino y luego deberá legalizar la traducción en un colegio de traductores públicos de la Argentina.

Respecto a la constancia de inscripción al CBC tener en cuenta que NO se trata de una simple captura de pantalla ni del analítico ni la re matriculación, sino que la misma deberá solicitarse en la Dirección de Alumnos del CBC y deberá contener la firma de la autoridad competente.

Para ver fechas de inscripciones y requisitos correspondientes a la inscripción del CBC ingresar a la página web<https://www.cbc.uba.ar/inscripciones>

7- En "Datos del trámite" se deben seleccionar los documentos a legalizar con los botones "+" y "-", y luego adjuntar los archivos correspondientes. Por último, aceptar la Declaración Jurada luego de ser examinada.

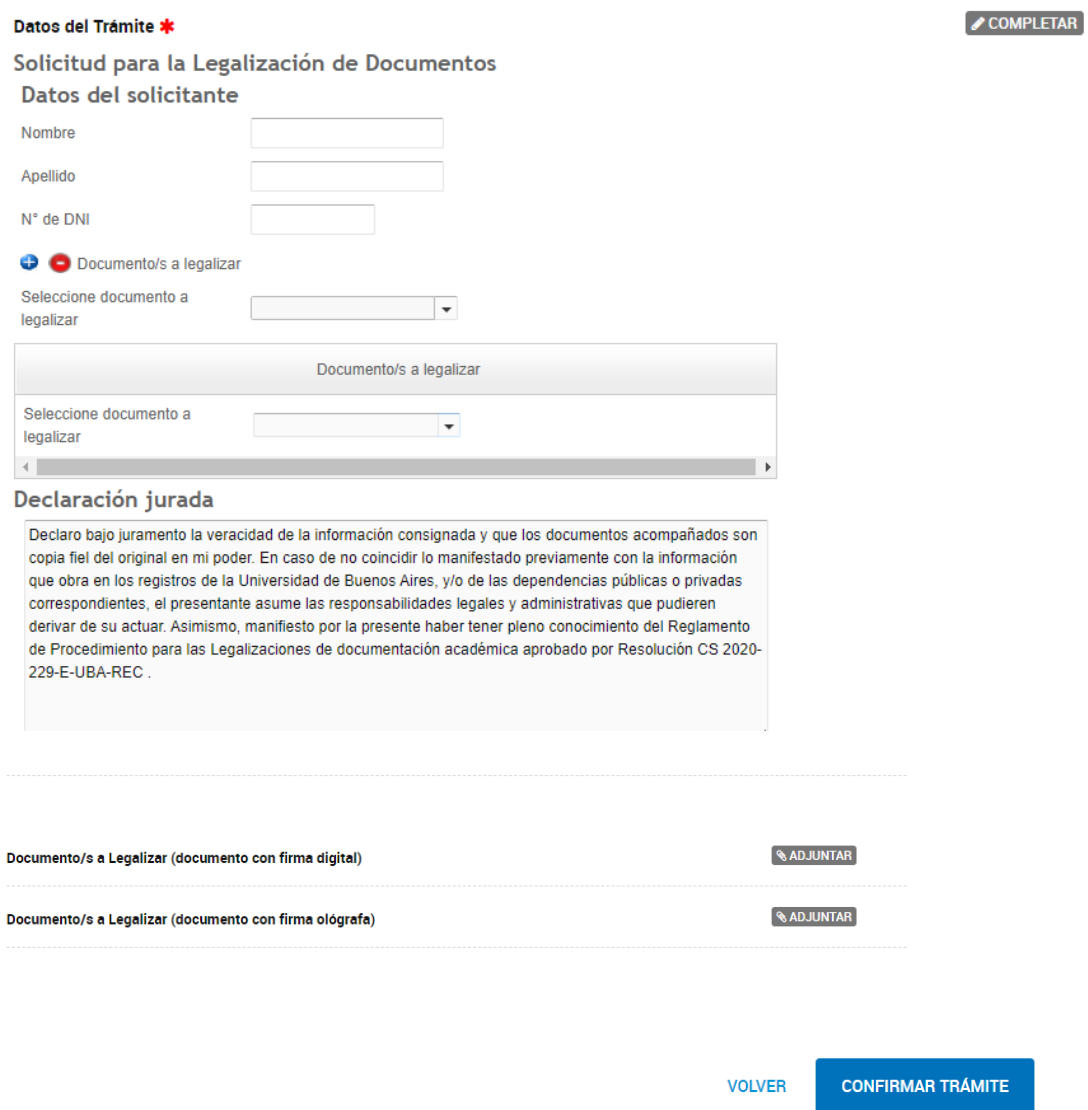

- 8- Una vez adjuntos los documentos, se debe CONFIRMAR EL TRÁMITE.
- 9- Una vez confirmado el trámite, deberá esperar que llegue le llegue un e-mail con la confirmación del mismo donde le otorgarán un número de trámite.
- 10- **ATENCIÓN:** Una vez que haya recibido el e-mail de confirmación con el número de trámite, deberá ingresar al portal de pagos de la Universidad de Buenos Aires <https://portalpagos.uba.ar/> para abonar el mismo.

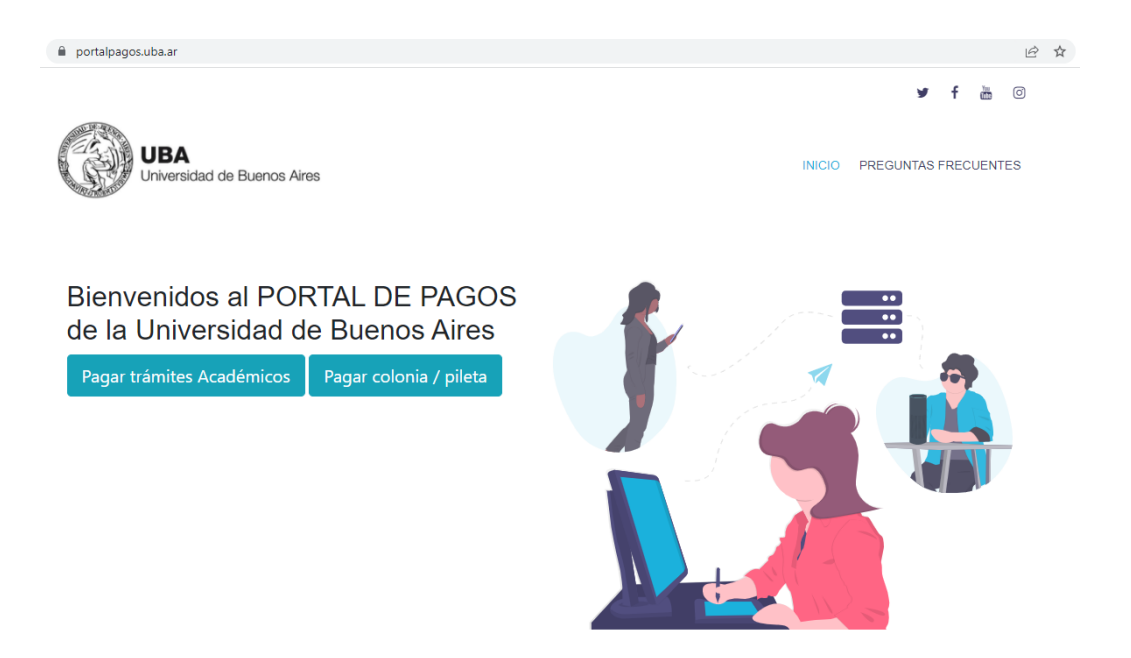

11- Una vez que se encuentre en el portal de pagos, deberá seleccionar la opción "Pagar trámites Académicos" y completar los siguientes datos:

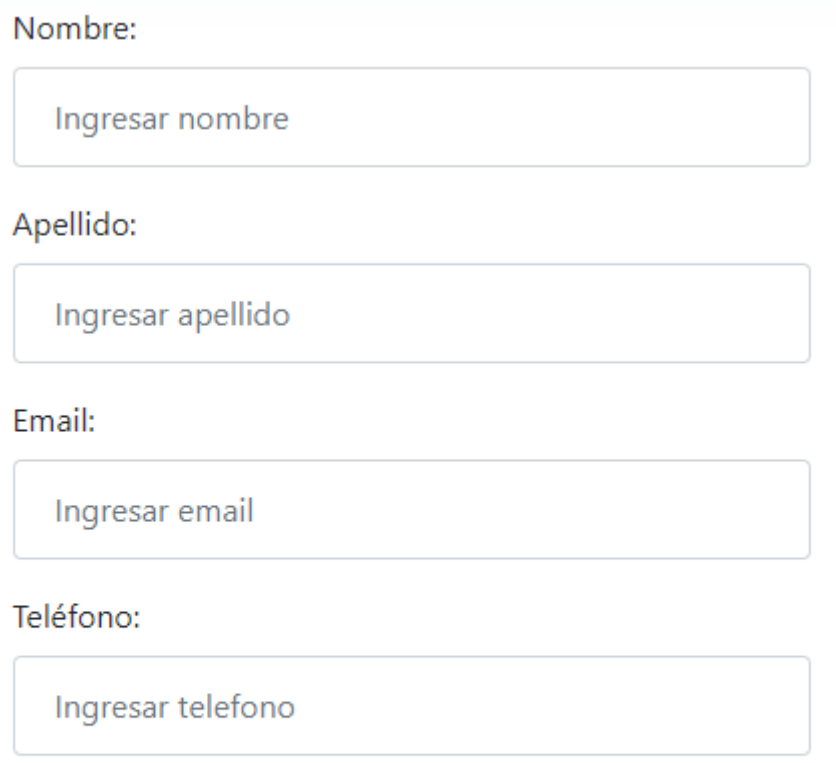

# Dependencia:

Seleccionar

Tipo:

Seleccionar

Número de documento:

Ingresar documento

## Tipo de concepto:

Seleccionar tipo de concepto

Conceptos:

Podrás visualizar el listado luego de elegir un tipo de concept

◡

Número de Expediente Electrónico: Ej: EX-1990-1111111--UBA-DLEG#REC

Ingresar número expediente electrónico

Ingrese el número de expediente que figura en la sección de "Mis trámites Iniciados" en la página de Trámites a Distancia UBA, tal cual se encuentra descripto en la columna "Referencia". No omita ningún espacio ni letra, copie y pegue tal cual lo ve. Ej: EX-1990-1111111- - UBA-DLEG#REC

Medio de pago:

Seleccionar

## Cuotas:

1

Pagar

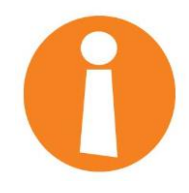

- Los datos con los cuales completará la planilla deberán ser **EXACTAMENTE** iguales a los denunciados a la hora de iniciar el trámite, ya que en el caso de poner algún dato distinto (por ejemplo otro email), la página le rechazará el pago.
- En la solapa que dice "Dependencia" deberá seleccionar la opción "Rectorado"
- En la solapa que dice "Tipo de Concepto" deberá seleccionar la opción "Legalización de documentos exclusiva para Pases de Universidad". En este caso, verá que automáticamente se le desplegarán las siguientes opciones y el interesado deberá seleccionar todas aquellas que sean pertinentes.

#### Conceptos:

- □ Certificación de Plan de Estudio- \$154
- □ Certificación de Programas- \$154
- □ Certificación de Programas Extranjero- \$154
- □ Certificación de Plan de Estudios Extranjero- \$154
- □ Certificado Analítico Final- \$154
- □ Certificado Analítico Extranjero- \$154
- □ Certificado de No Sanción Disciplinaria Extranjero- \$154
- □ Certificado de No Sanción Disciplinaria- \$154
- □ Título secundario- \$154
- 12- Una vez abonado el trámite, este ingresa a nuestro sistema. El interesado podrá ingresar a la plataforma TAD-UBA de trámites a distancia siguiendo el paso detallado en el apartado 4 (ingresar con D.N.I., AFIP o ANSES) . Una vez ingresado en el portal, podrá observar que en el margen superior derecho hay una opción que dice "MIS TRÁMITES".

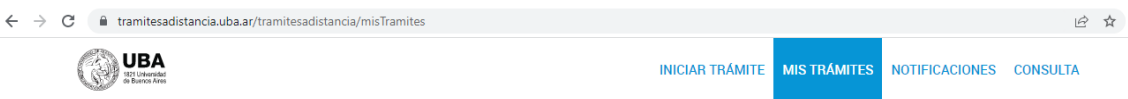

Una vez que cliquee la opción "Mis trámites" verá que en el margen lateral izquierdo se le despliegan las siguientes opciones:

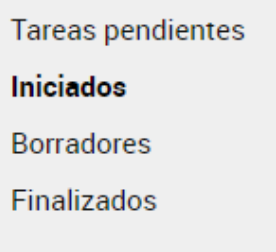

Ingresando en la opción que dice "Iniciados" podrá visualizar todos los expedientes que como lo indica la palabra, el interesado haya iniciado. Así mismo podrá visualizar aquellos que se encuentren en "Borradores" y aquellos "Finalizados".

Una vez que la documentación se encuentre legalizada le llegará una notificación a la casilla del e-mail denunciado por el interesado. El nuevo sistema de legalizaciones emite un documento digital denominado "Certificado de legalización" firmado digitalmente y con un dispositivo que lleva embebida la documentación académica una vez verificada su autenticidad. Este certificado se realiza una única vez, y puede ser utilizado todas las veces que se necesite. No se legalizan copias. Para ver un ejemplo del mismo puede ingresar al siguiente link: [https://www.legalizaciones.rec.uba.ar/assets/files/Verificacin](https://www.legalizaciones.rec.uba.ar/assets/files/Verificacin-delCertificadodeLegalizacin.pdf)[delCertificadodeLegalizacin.pdf](https://www.legalizaciones.rec.uba.ar/assets/files/Verificacin-delCertificadodeLegalizacin.pdf) 

En el caso que la documentación que desea legalizar posea errores u omisiones le llegará una notificación al e-mail para que **subsane** tal error u omisión.

Para completar la subsanación deberá cliquear en la opción que le aparece en el lateral izquierdo que dice "**Tareas Pendientes".** Observar que al final del detalle de la subsanación, en el margen lateral derecho aparecen tres puntos en forma vertical.

**IMPORTANTE:** LE SOLICITAMOS AL INTERESADO QUE POR FAVOR LEA ATENTAMENTE LA LEYENDA QUE SE LE DETALLA Y CUMPLIR EXACTAMENTE CON LO QUE SE LE SOLICITA.

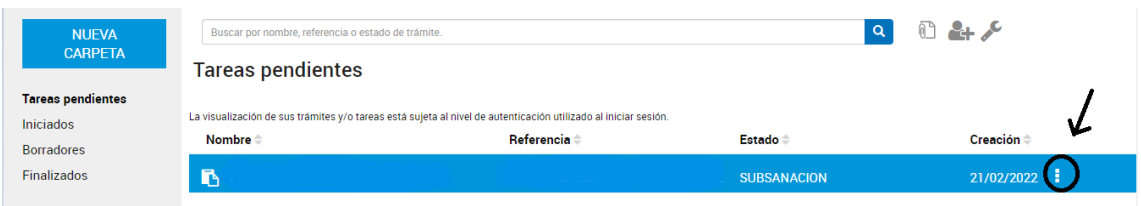

Una vez que cliquee los tres puntos mencionados se le desplegarán las siguientes opciones y deberá seleccionar la opción que dice "Subsanar trámite".

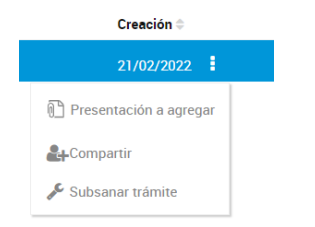

Una vez seleccionada la opción deberá adjuntar la nueva documentación, es decir la documentación subsanada.

Habiendo subsanado correctamente la documentación indicada, solo quedará aguardar la notificación de la legalización de la misma. En caso de haber subsanado erróneamente, es decir, no habiendo cumplido con lo que se le ordenó en la leyenda, se le solicitará nuevamente que subsane.

**Una vez que posea toda la documentación legalizada el interesado procederá con la solicitud del Pase de Universidad teniendo que iniciar el correspondiente trámite.** 

**Para proceder con la solicitud del pase de Universidad se deberá realizar el siguiente trámite:**

13- El interesado debe ingresar al portal de Trámites a Distancia de la Universidad de Buenos Aires [\(https://tramitesadistancia.uba.ar/tramitesadistancia/tad-publico\)](https://tramitesadistancia.uba.ar/tramitesadistancia/tad-publico)

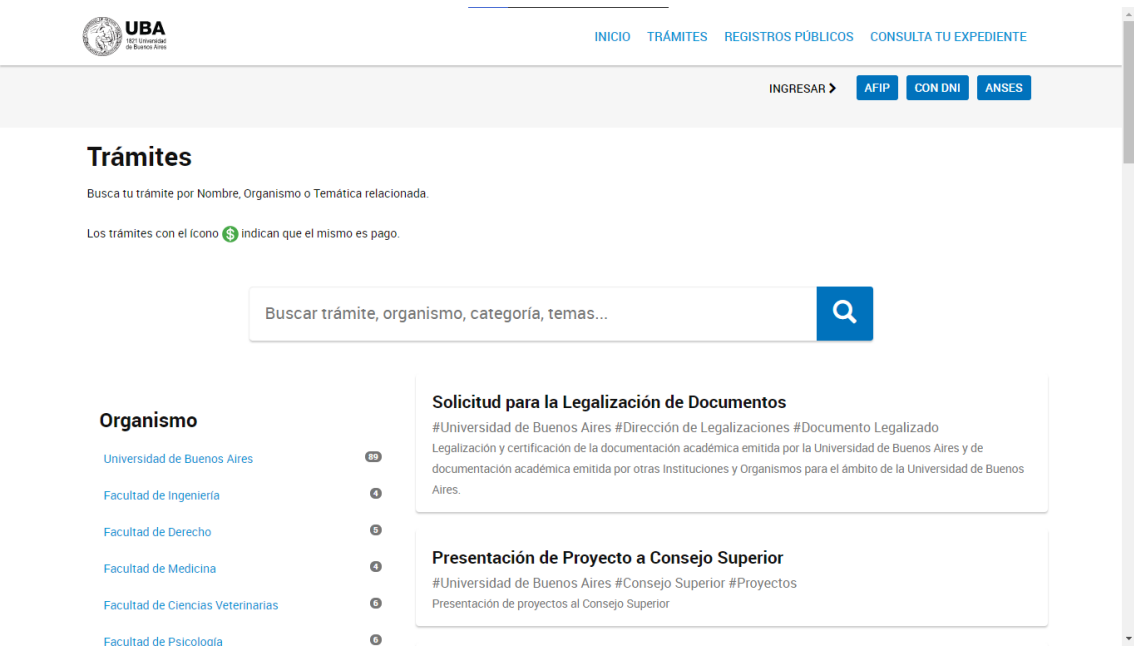

14- Una vez dentro del portal de Trámites a Distancia se debe buscar la opción "Solicitud de Pase de Universidad"

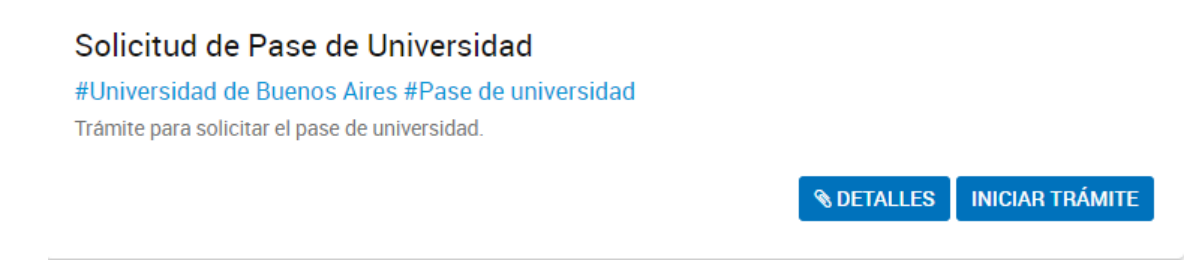

15- Para iniciar el trámite mencionado podrá ingresar a la plataforma TAD-UBA a través de las siguientes opciones: a) Documento Nacional de Identidad, teniendo que ingresar el número de trámite del mismo; b) AFIP, teniendo que ingresar con la clave fiscal; c) ANSES, teniendo que ingresar con la clave de seguridad social.

Tener en cuenta que en el caso de ser extranjero no podrá iniciar el trámite mencionado hasta poseer el Documento Nacional de Identidad (Extranjero) ya que el trámite solo podrá ser iniciado por el interesado.

- 16- Para iniciar el trámite de "Pase de Universidad" seguir las indicaciones detalladas en el PUNTO 4 del presente instructivo.
- 17- Una vez que haya rellenado el formulario con los datos solicitados, deberá proceder a cargar la documentación requerida para el trámite y que como ya dijimos en apartados anteriores, debe estar correctamente legalizada.

**Aclaración: El archivo PDF del Certificado Electrónico (CE) que contiene la legalización de la documentación solicitada debe ser cargado tal cual le fue enviado, NO debe realizar modificación alguna.** 

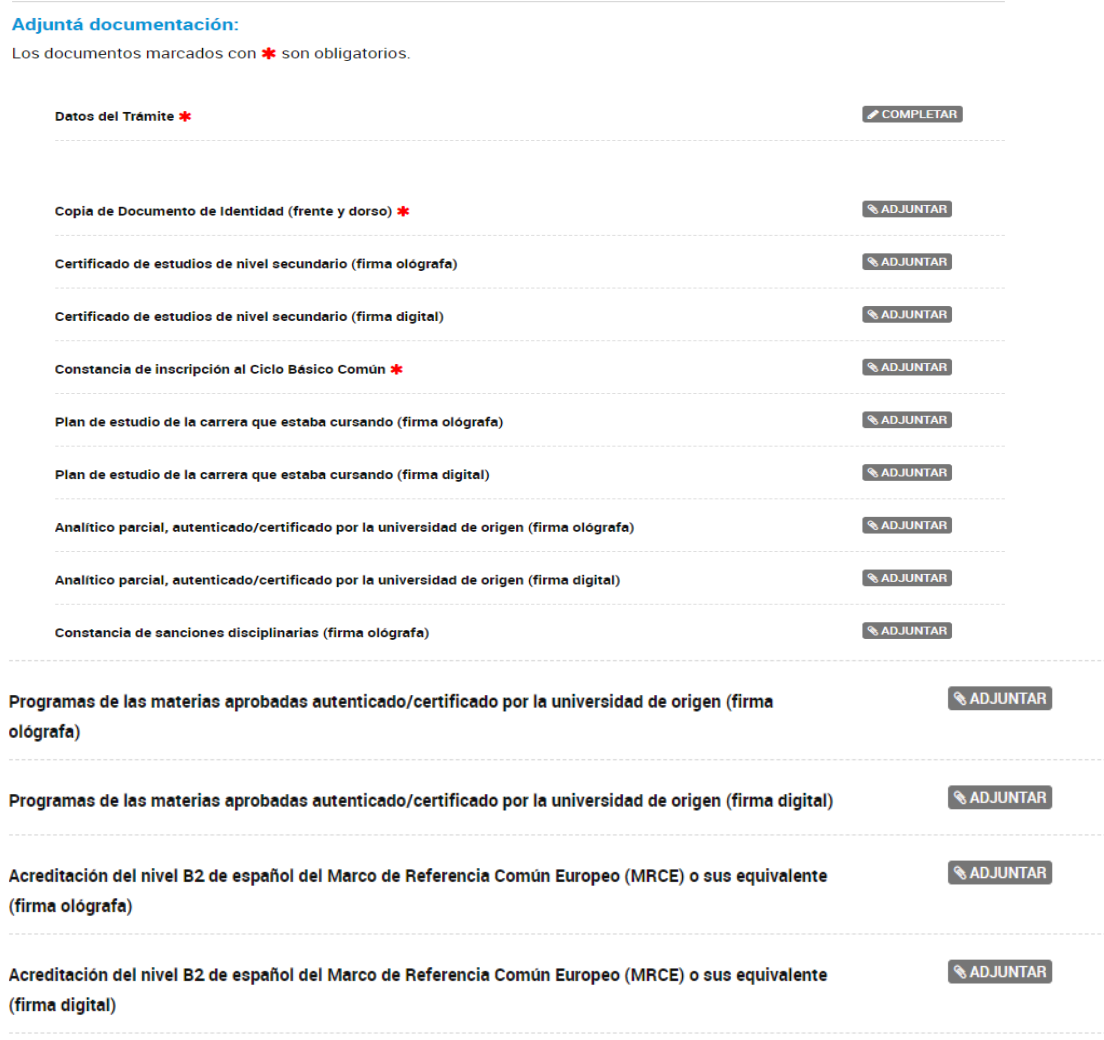

18- Una vez adjuntos los documentos, debe CONFIRMAR EL TRÁMITE y esperar que llegue la confirmación del trámite y el número de expediente a la casilla de e-mail denunciada. Una vez confirmado el trámite, el interesado podrá ver el estado del trámite y las tareas pendientes, en el caso de que deba SUBSANAR la documentación, siguiendo los pasos detallados en el PUNTO 12 del presente instructivo.

19- Una vez que nuestra Dirección de Alumnos y Pases corrobore que en el expediente se encuentra toda la documentación requerida debidamente legalizada, realizaremos el pase del expediente al Ciclo Básico Común donde continuará la prosecución del mismo.